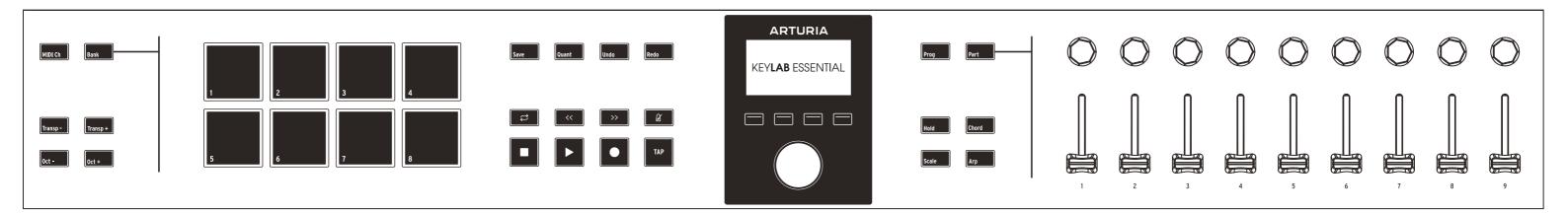

\_MIDI Channel

Change MIDI Ch Shift button + a key

\_Pad banks

Toggle bank A & B Bank Button

\_Transposition

Octaves Oct-/Oct+ buttons
Semitones Transp-/Transp+ buttons
You can transpose both octave AND semitones at the same time

Reset Both Oct- and Oct+ /

Transp- and Transp+

\_Pads

Finger drumming Pad#1 to #8

MIDI channel, Pad color or MIDI CCs can be changed in the MIDI Control Center

\_Display buttons

Buttons #1 to #4 Buttons below the display

Actions depend on the Program or Menu

Hold

Hold On/Off Hold button

Holds the notes you play

\_Chord

Chord On/Off Chord button

Create a chord Chord button + up to 16 keys
Play/transpose chord Any key when Chord is On
Chord menu Long-press Chord button

Exit Chord Menu

I

Long-press Chord button
Back button (Display button #1)

\_Scale

Scale On/Off

Scale Menu Root Note and Scale Type Long-press Scale button
Display button #3 and #4
Back button (Display button #1)

Scale button

Arp button

\_Arpeggiator

Exit Scale Menu

Arp On/Off

Arp Menu Long-press Arp button
Parameters Pages Display button #3 and #4
Exit Arp Menu Back button (Display button #1)

\_Hold, Chord, Scale and Arp

You can combine several or all of these features for a great musical result

When using the "Part" feature, Hold, Chord and Arp are only for part 1

\_Programs

Cycle through programs Prog button

Program Shortcut Prog button + a pad

You can manage User programs in the MIDI Control Center

\_Commands

Save, Undo, and Redo are available in both DAW and Arturia

Programs

\_Transport control

Loop Rewind Forward Metronome Stop Play Record Tap

Control your DAW

\_Parts (General)

Set the split point Part button + a key By default, the keyboard is in "Single Part" mode,

corresponding to Part 1

Remove the split point Part button + the same key

If you don't remember the split point, just double-press any
key while holding the Part button

key writte notating the Part Dutton

Part Menu Long-press Part button

Change the boundaries of each part

Part Settings Display button #2 and #3

in Part menu

Exit Part Menu Back button (Display button #1)

\_Parts (Analog Lab V Program)

Add Part 2 Long-press Part button

then release when in

"Single Part"

Remove Part 2 Display button #4 in Part menu

Change part 2's Preset Display button #2 in

Editing Part menu

Controling different parts Part button

When in "Multi", Cycles through Master, Part 1, and Part 2

\_Parts (Other Programs)

Add Part 2 Long-press Part button

then release when in

"Single Part"

Part 2 On/Off Display button #4 in Part menu

Change part 2's Preset Display button #2 in

Editing Part menu

Controling different parts Part button

When in "Multi", Cycles between Part 1 and Part 2

\_Analog Lab V & Arturia softwares

Browse presets Turn main encoder or

use Display button #3

and #4 button

Select a preset Press main encoder
Like/Unlike a preset Display button #2

Tweak a preset Encoders and sliders
Browse types Display button #1

Having trouble connecting your KeyLab Essential? Check our

online tutorials

Browse Tracks

Pad Mode

\_Ableton Live - Session view

Browse scenes Turn main encoder
Launch scene Press main encode

Press main encoder
Display button #3 and #4

Arm track Display button #2

Bank A = clips of the selected scene,

Bank B = finger drumming

Having trouble controlling Ableton Live? Using another DAW?

Having trouble controlling Ableton Live? Using another DAW: Check our online tutorials

\_Back panel

MIDI Out Connect a MIDI DIN cable

Control external gear

Control Connect a pedal

Can be set as sustain, expression, or footswitch in MIDI

Control Center

USB-C Connect the USB-C cable

To a computer, a power source, or external gear.